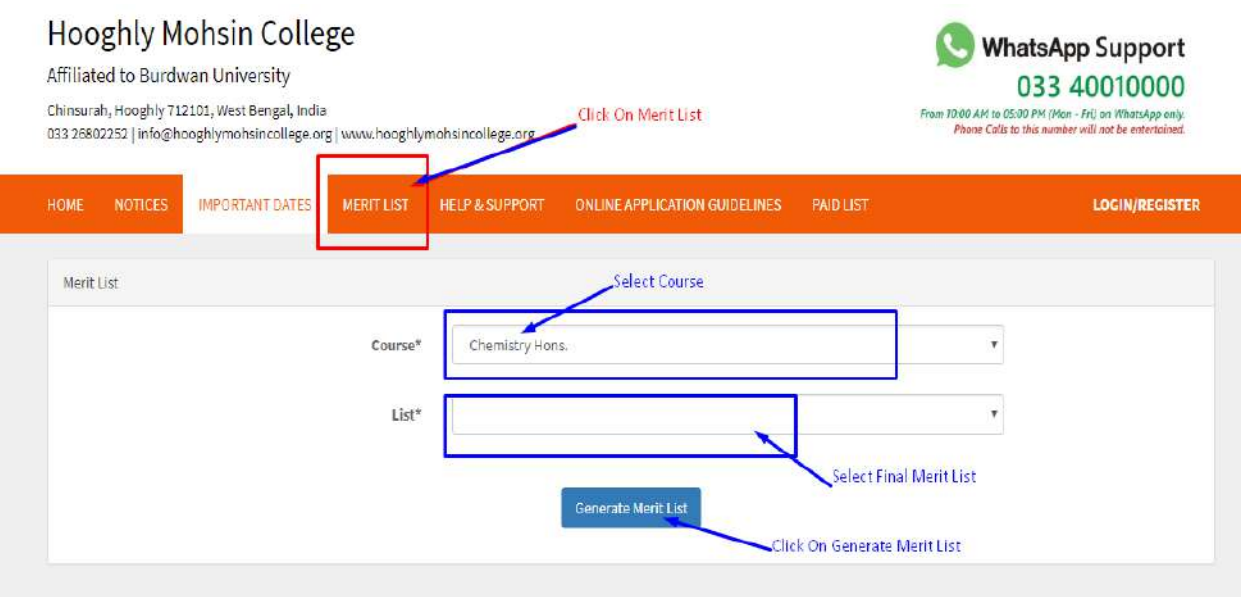

After Checking your merit score then follow below steps.

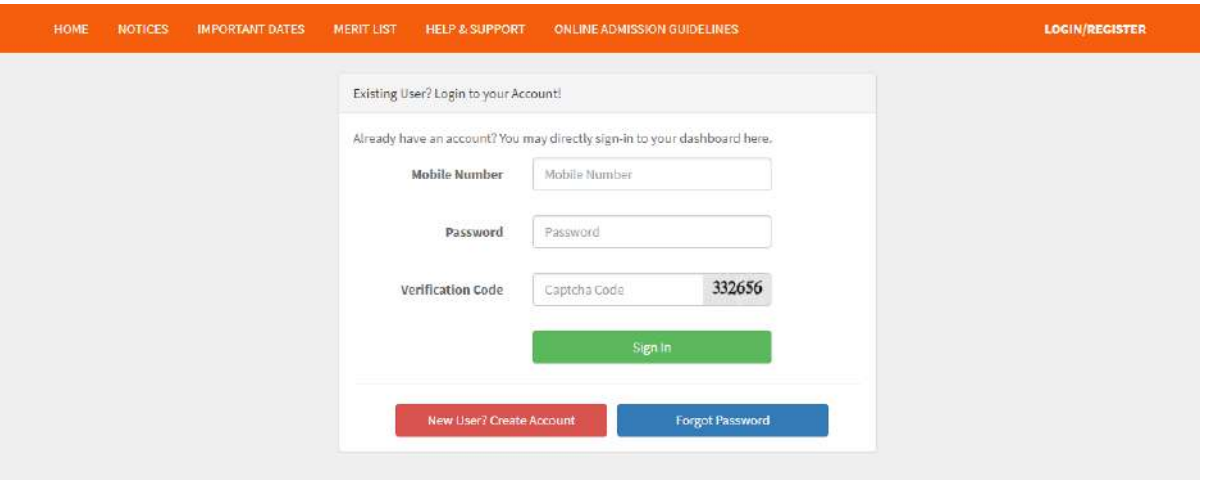

1. Log in with your user Id and Password.

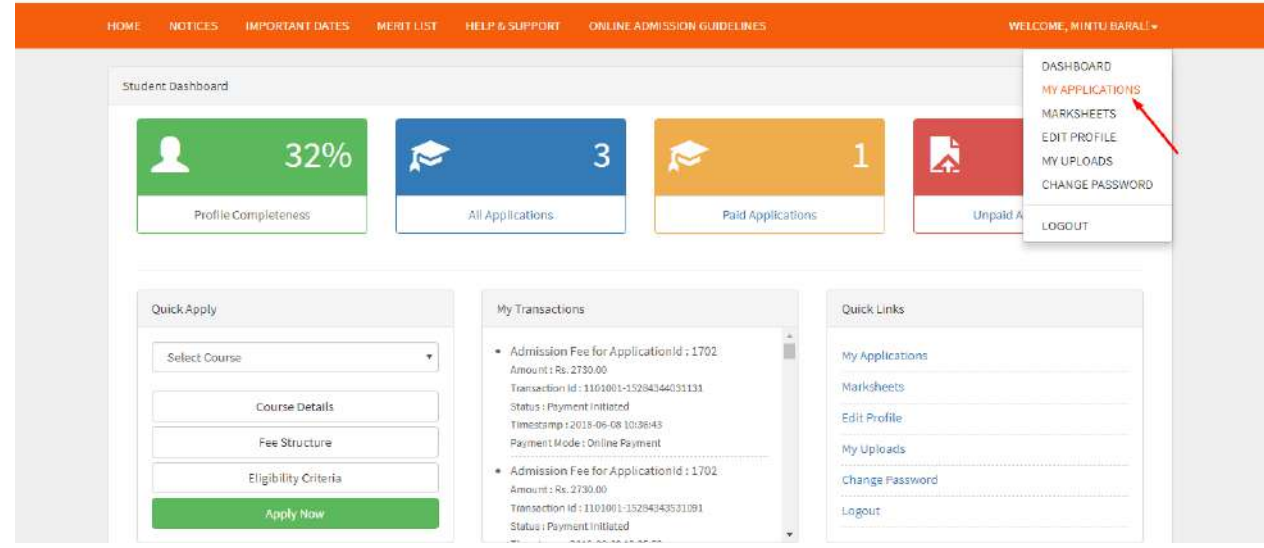

2. Click on **My Application**.

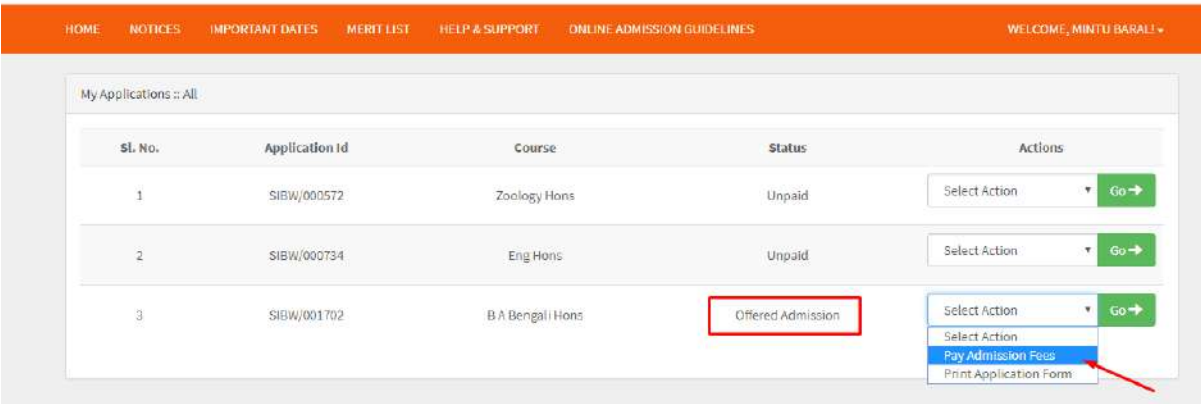

3. If your status will "Offered Admission" then in action dropdown select **"Pay Admission"** Fees & click on **"Go".**

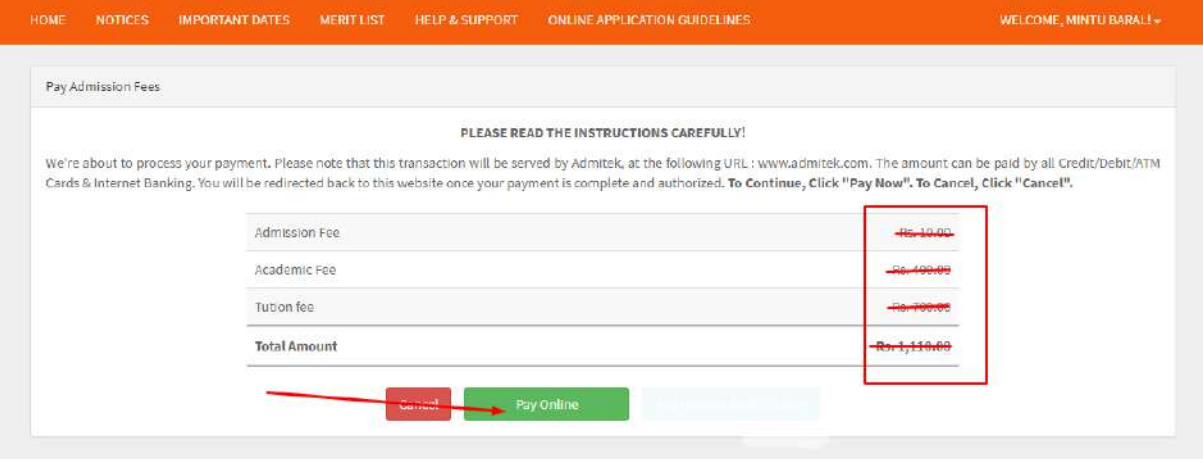

4. Now check all fees details, and then click on payment option **"Pay Online"**.

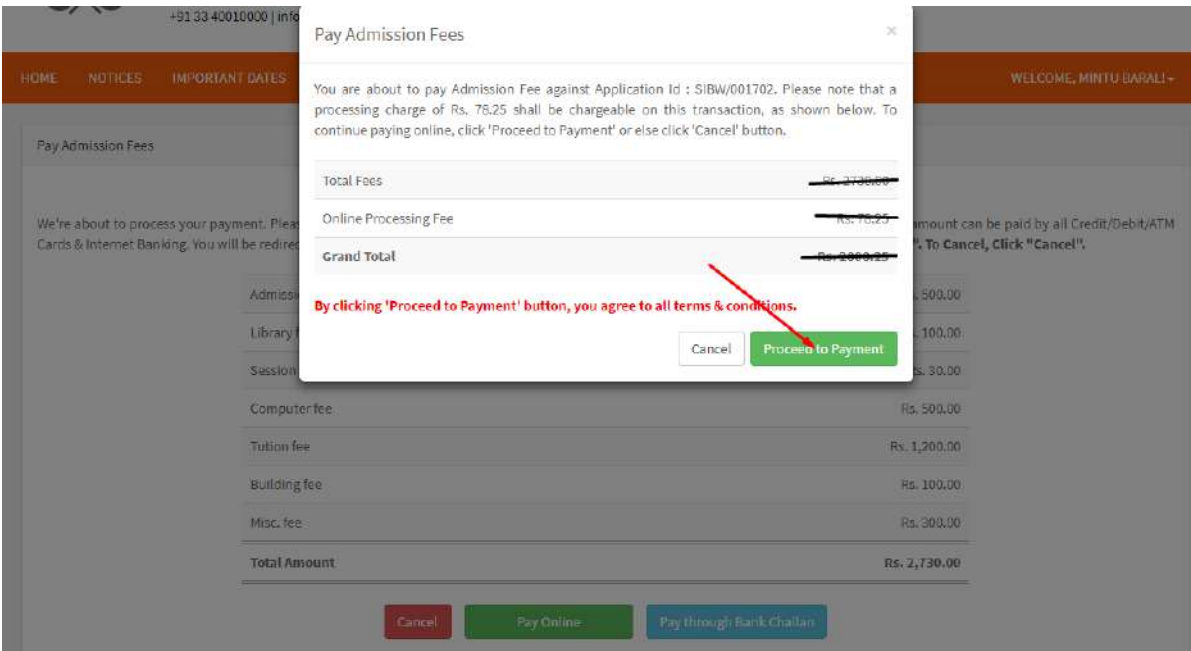

- 5. Click On "**Proceed to Payment**".
- 6. Now put your banking Details & Click on Pay.
- 7. After that please print **application** form.

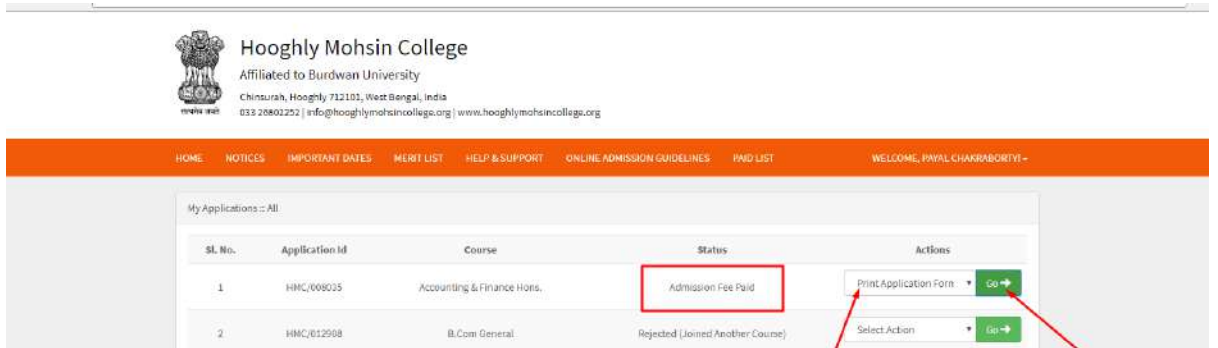

Best 4/8 Marks printed in 'Application Form' is indicative & might be different than the actual 'Best 4 or 5' while generation of Ment Point.<br>Harri Point generated at the time of Nent List shall be treated as final.

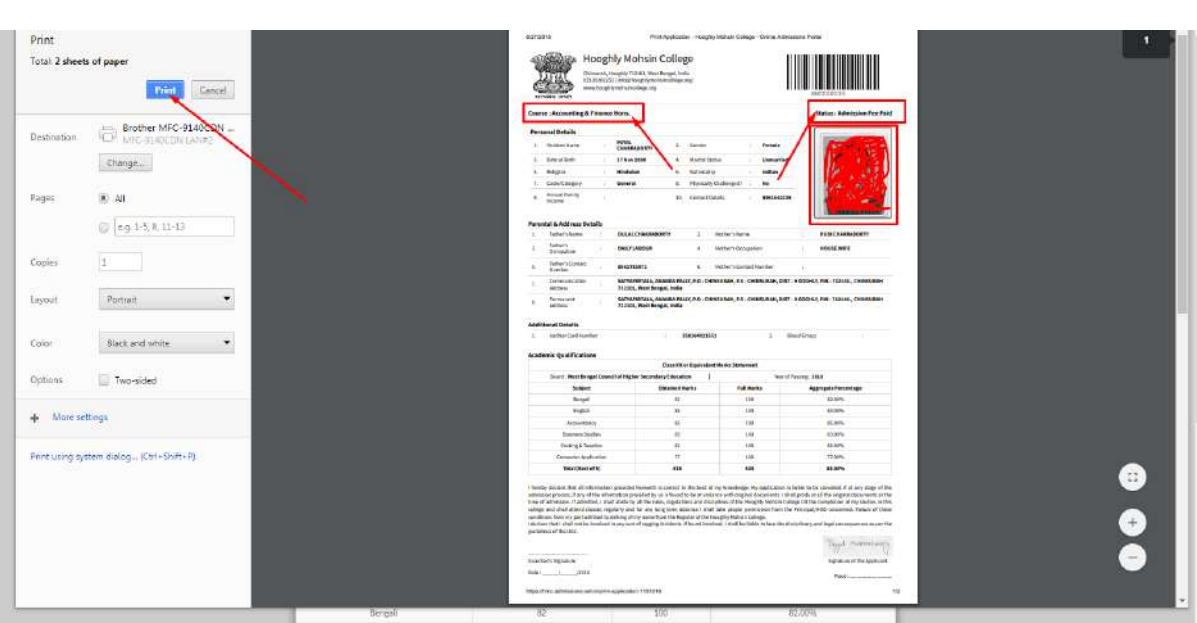